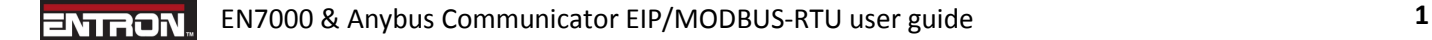

This document describes how to use the HMS Anybus Communicator (ABC) with an EN7000 to control the I/O via EtherNetIP (EIP).

The ABC is a gateway between the EN7000 and the EIP network. It accesses the I/O in the EN7000 via MODBUS-RTU and presents it on the EIP side. The ABC is a MODBUS-RTU master to the EN7000 and Group 2/3 server on the EIP network.

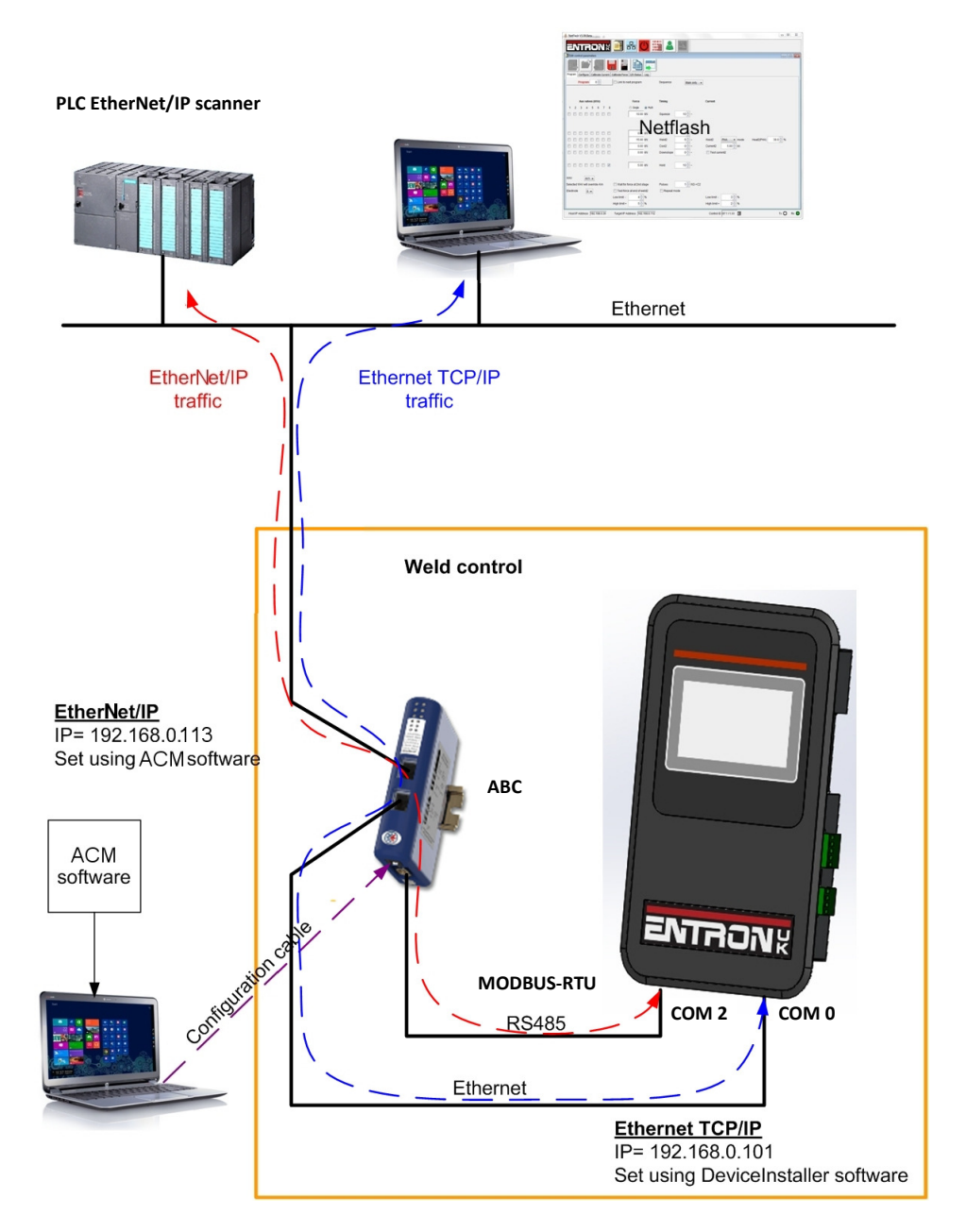

The diagram shows the EN7000 using an IP address of 192.168.0.101 for Netflash programming via Ethernet TCP/IP and the ABC using an IP address of 192.168.0.113 for EtherNet/IP.

The following equipment is required. If a PLC EIP scanner is not available a simulator such as EIPScan may be used https://www.ixxat.com/products/products-industrial/tools/configuration-tools/eipscan

## **Resources**

- EN7000
- □ HMS ABC EIP/MODBUS-RTU module AB7072-B
- □ ABC Installation Sheet HMS- SP1708
- ABC User Manual HMSI-27-316
- $\Box$  +24 V dc power supply
- □ RS-485 MODBUS-RTU cable (EN7000-ABC)
- $\Box$  Ethernet cable (ABC-network)
- $\Box$  Configuration cable (ABC-PC)
- $\Box$  HMS Anybus Configuration Manager (ACM) software + EN7000 (full).cfg/cfx/DO1 files
- $\Box$  PLC EIP scanner
- ABC EDS file 005A000C00540300.EDS

The ABC Installation Sheet, User Manual and EDS file are included with this guide. Further information is available from https://www.anybus.com/support/file-doc-downloads/communicator-specific/?orderCode=ab7072

The ACM software should be installed on a suitable PC as described in section 1.4 of the ABC User Manual. The minimum requirements are as follows:

- Pentium 133 MHz or higher
- 650 MB of free space on the hard drive
- 32 MB RAM
- Screen resolution 800 x 600 (16 bit color) or higher
- Microsoft Windows® 2000 / XP / Vista / 7 (32- or 64-bit)
- Internet Explorer 4.01 SP1 or newer (or any equivalent browser)

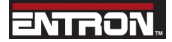

## Connect the equipment as shown:

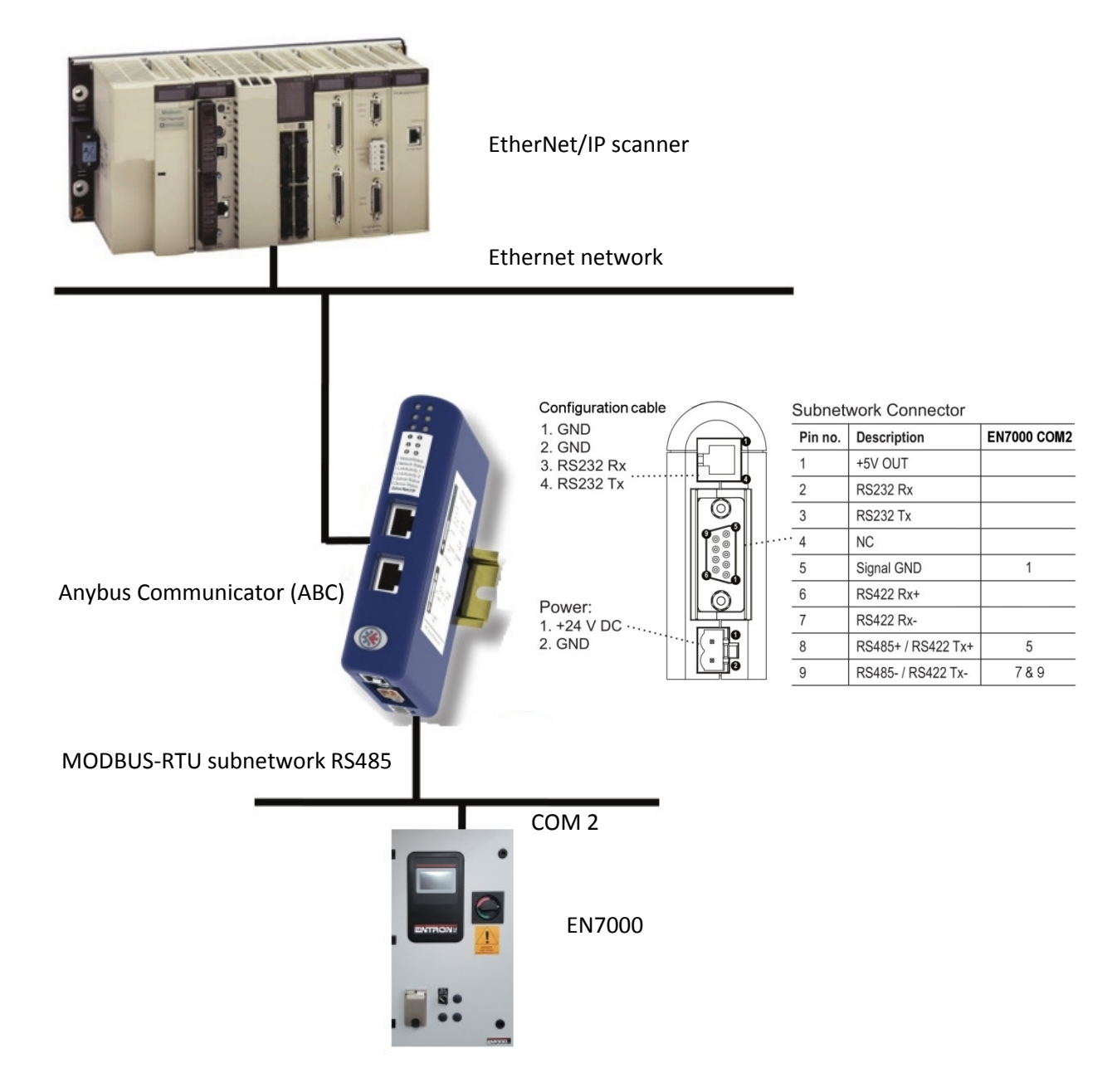

Install the ABC as described in the ABC Installation Sheet and User Manual. The second Ethernet port on the ABC allows it to be used as a hub if required.

EN7000 & Anybus Communicator EIP/MODBUS-RTU user guide 4 **ENTRON.** 

Procedure

- Power off all equipment
- Connect the ABC to the Ethernet network
- Connect the ABC to the EN7000 via the MODBUS-RTU subnetwork
- Connect the configuration cable between the ABC and the PC containing the ACM software
- Power on all equipment
- Set EN7000 I/O source to COM2
- Set EN7000 COM2 parameters to MODBUS-RTU slave/address 1/9600 baud
- Restart the EN7000

The ABC is pre-configured at BF ENTRON to provide essential functionality. The ABC requires an IP address and will attempt to retrieve an address via DHCP or HICP for 30 seconds on start-up. If no configuration has been received within this period, the ABC will use the default settings:

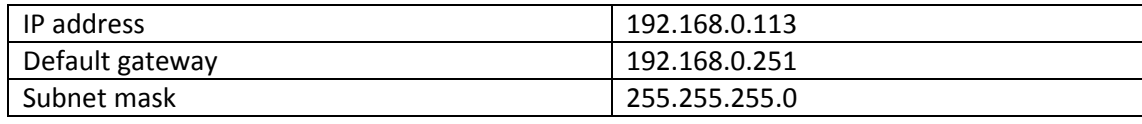

If no DHCP or HICP is available and the default values are incompatible with your Ethernet network, ACM can be used to change them.

• Open EN7000 (full).cfg in ACM:

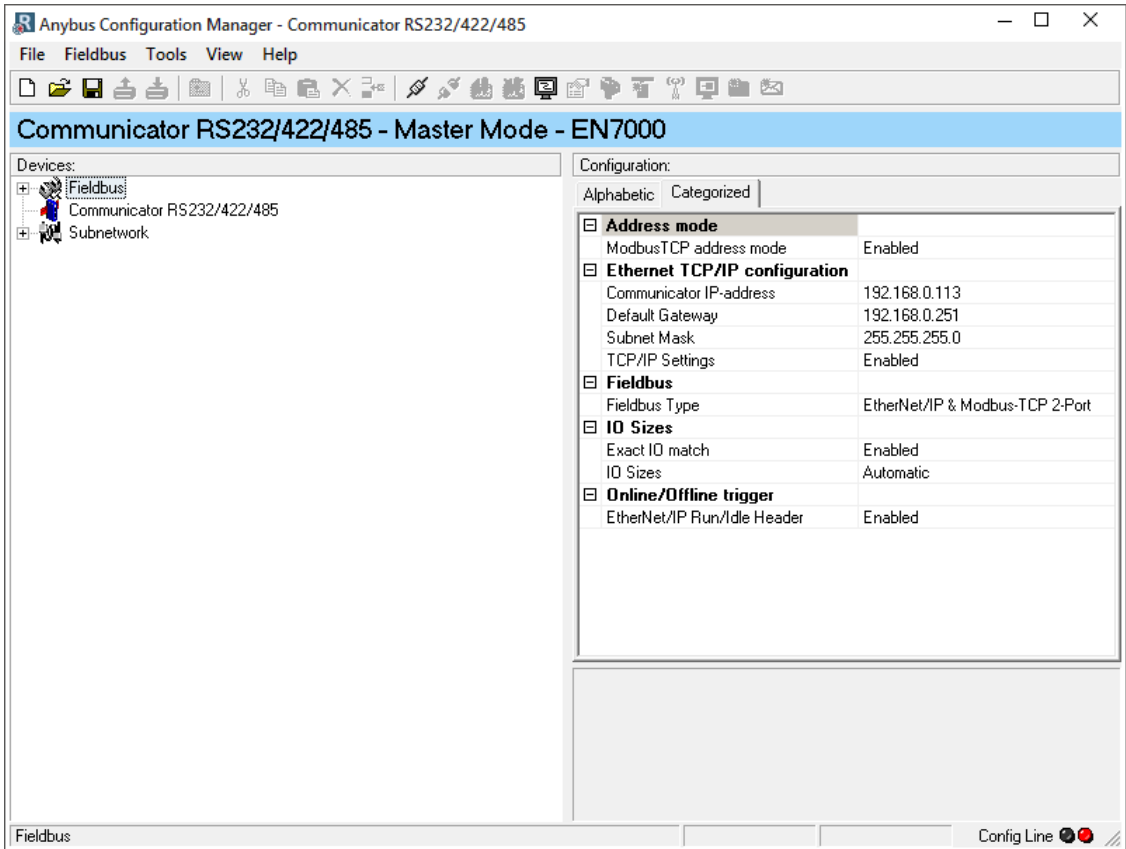

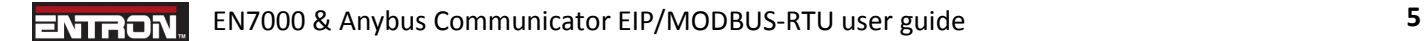

- Right-click on the Communicator node and select Connect
- Select the Fieldbus node

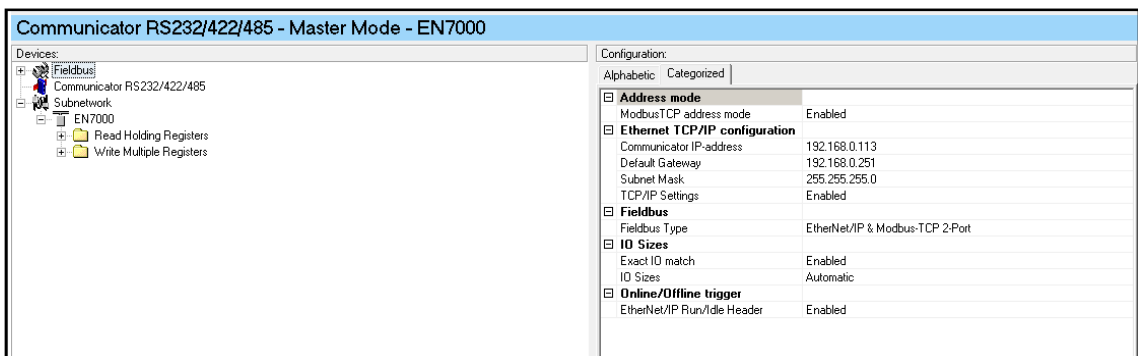

- Enter new values for the IP address, gateway and subnet mask if required
- Select Tools->Download configuration. When the download is complete the LED indicators should be as follows:
	- LED1 flashing green LED2 – flashing green LED3 – flashing green LED4 – flashing green (if the ABC is being used as a hub) LED5 – green LED6 – flashing green

Consult the ABC User Manual if the indicators are different.

Alternatively, the ABC has a built-in web server that can be used to change the configuration. Use your preferred internet browser and enter http://192.168.0.113 in the address bar. The ABC will show the configuration page and the TCP/IP settings can be changed:

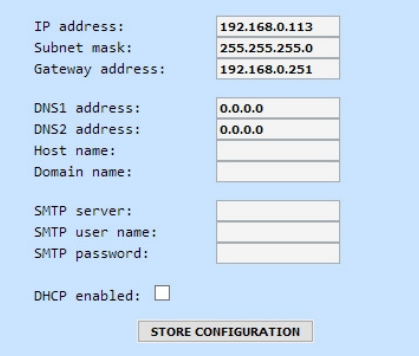

• Access the data from the EIP network. The ABC cyclically accesses the EN7000 I/O and translates the information into instances of the Assembly Object (class 04h) as follows:

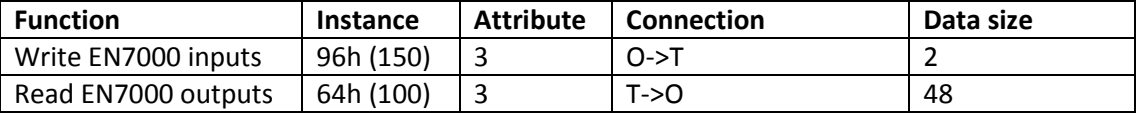

Consult the EN7000 Users Manual for details of the data encoding.

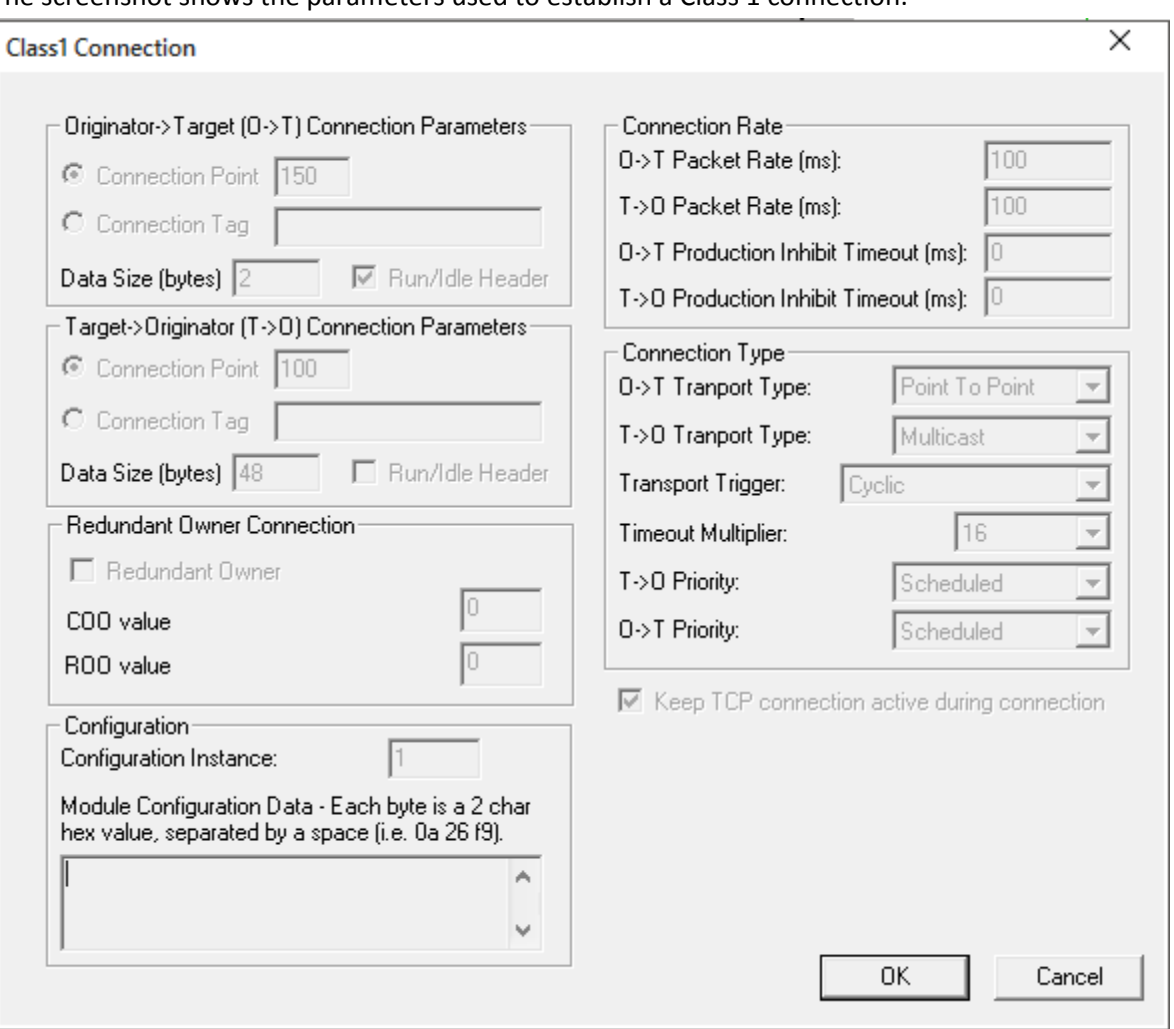

The screenshot shows the parameters used to establish a Class 1 connection:

The 005A000C00540300.EDS file can be used to provide information about the Input and Output assemblies to the PLC EIP scanner.

- When a Class 1 connection is established, the LED indicators should be as follows:
	- LED1 green
	- LED2 green
	- LED3 flashing green
	- LED4 flashing green (if the ABC is being used as a hub)
	- LED5 green
	- LED6 flashing green

Consult the ABC User Manual if the indicators are different.